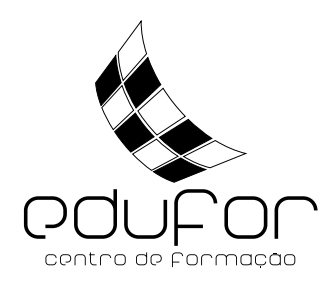

# **Disciplina MOODLE de Apoio à Formação "Intervenção precoce na Infância – do despiste à intervenção"**

Aceda ao sítio do CFAE EduFor em **www.edufor.pt**.

No menu «**RECURSOS**» clique em **MOODLE**.

#### **RECURSOS**

· Inov@r com OI • CFPAwebquests • MOODLE · Mediateca

Escolha o link de acesso a "**Moodle para ações de formação realizadas a partir de setembro de 2013**"

No bloco **Entrar** introduza os dados da sua conta de utilizador (devido a uma mudança de servidor, as inscrições feitas no Moodle, em ações de formação anteriores a agosto de 2013, não são válidas para as ações de formação realizadas a partir do ano letivo de 2013/2014, pelo que deverá ser feita uma nova inscrição).

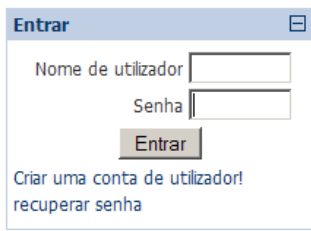

#### **Nota Importante:**

Caso não tenha conta de utilizador para o Moodle atual (as inscrições anteriores a agosto de 2013 não são válidas para o novo Moodle) clique em «Criar uma conta de utilizador!» para criar uma.

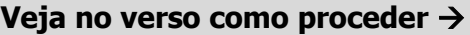

Na área Grupos de disciplinas clique na categoria «**AÇÕES DE FORMAÇÃO 2014 - Pessoal Docente**» Procure pela disciplina com o nome da ação de formação que se encontra a frequentar e clique sobre ele. Escreva a chave de inscrição:

## **IntPrecInfancia**

e clique no botão «**Inscreva-me nesta disciplina**»

No interior da disciplina encontra o bloco «Centro de Formação: Secretariado» onde pode consultar a documentação da ação de formação.

Se necessitar de esclarecimentos administrativos utilize o «Fórum Secretaria Online» para colocar as suas questões.

## **Criar conta de utilizador:**

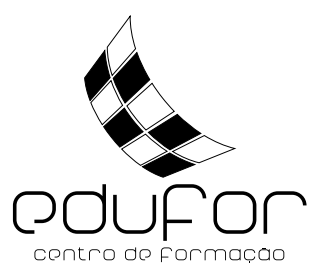

- **1.** Clique na opção: "Criar conta de utilizador!" (lado esquerdo).
- **2.** Preencha todos os campos do formulário.

Nota 1: No campo "Escreva as palavras que vê na imagem:" deve escrever as palavras (em inglês) que vê no CAPTCHA.

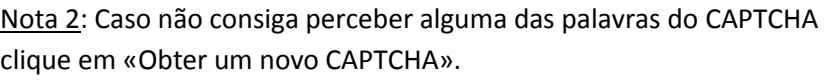

reCAPTCHA

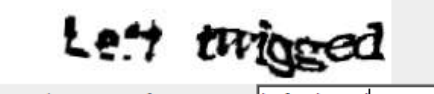

Escreva as palavras que vê na imagem Left twigged Obter um novo CAPTCHA Obter um CAPTCHA de áudio

- **3.** Clique no botão: Criar a minha conta.
- **4.** Clique no botão: Continue.
- **5.** Aceda agora à sua caixa de correio eletrónico da conta de e-mail que utilizou.
- **6.** Na mensagem que recebeu clique sobre a hiperligação para confirmar o registo. Nota: Tem 24 horas para confirmar. Se não o fizer tem de solicitar nova conta de utilizador.
- **7.** Automaticamente ficou autenticado no MOODLE. Nome Termine a sessão clicando sobre a hiperligação (Sair) no canto superior direito da janela.
- **8.** Verifique se os dados de acesso (nome de utilizador + senha) permitem, de facto, aceder à plataforma MOODLE.

## **Edição do perfil pessoal e personalização da fotografia**

- **1.** Entre na plataforma com os seus dados de acesso.
- **2.** Clique no nome de utilizador no canto superior direito.
- **3.** Aparecer uma janela com um resumo do perfil. Ao clicar em Editar Perfil surge um formulário para completar dados como por exemplo, o URL da página pessoal e a fotografia. Perfil Editar perfil
- **4.** Clique em Editar Perfil.
- **5.** Desça o elevador até encontrar o campo "**Descrição**".
- **6.** Faça um breve resumo acerca de si. Pode por exemplo indicar a que grupo disciplinar pertence, a escola onde exerce funções, os seus passatempos preferidos, etc.
- **7.** Desça o elevador mais um pouco até encontrar o campo "**Fotografia atual**:"
- **8.** Clique em Procurar…

**9.** Encontre no disco do computador, Pendisk ou outro suporte, o ficheiro da fotografia que quer enviar. Seleccione-a e clique em Abrir. Nota: Apenas podem ser utilizadas fotografias reais dos utilizadores. O CF EduFor reserva-se o direito

- de apagar fotografias que não se refiram ao utilizador.
- **10.** O campo Nova imagem: fica agora preenchido com o caminho para a imagem a enviar.
- **11.** Clique em Atualizar Perfil e a imagem será enviada.

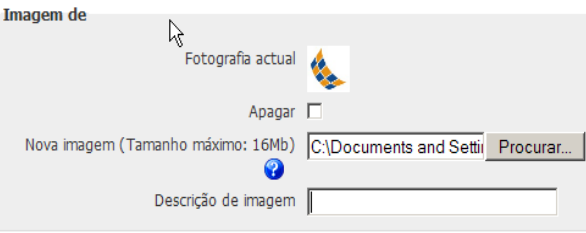

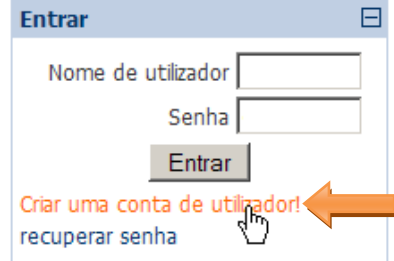

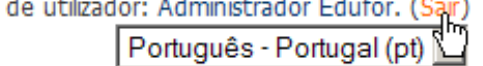